# **Leica mojo3D Start första gången**

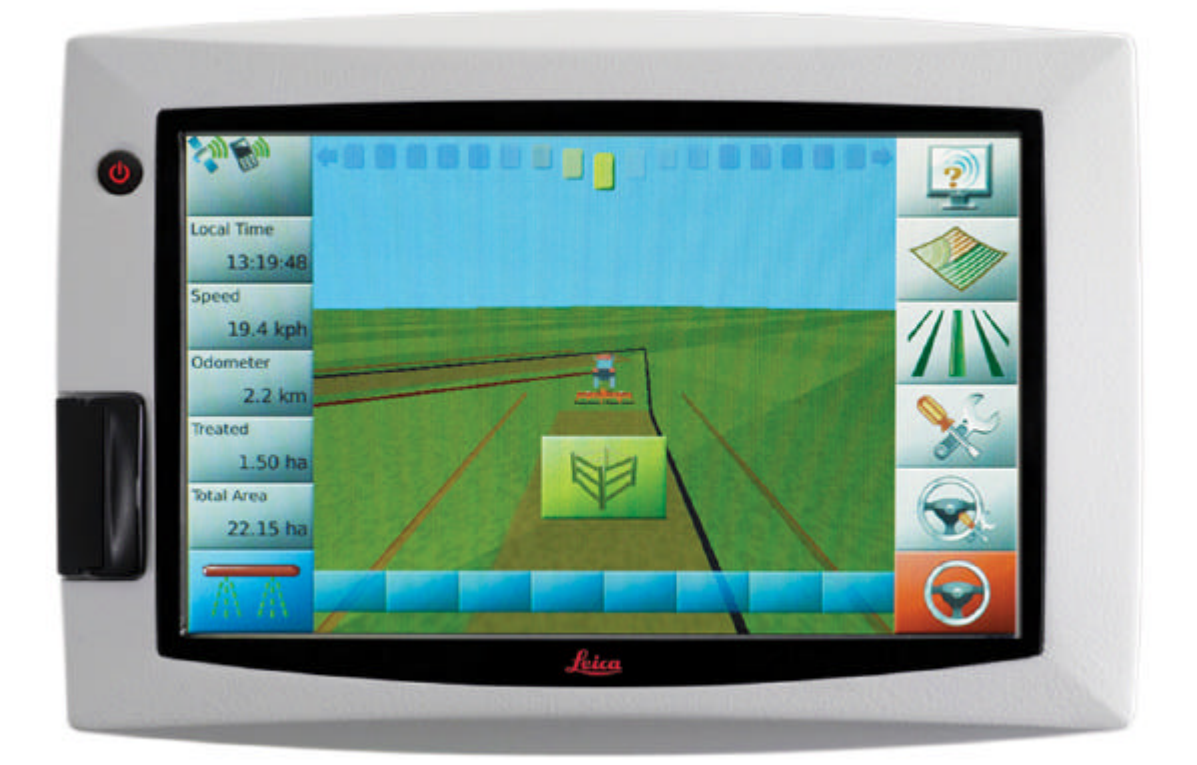

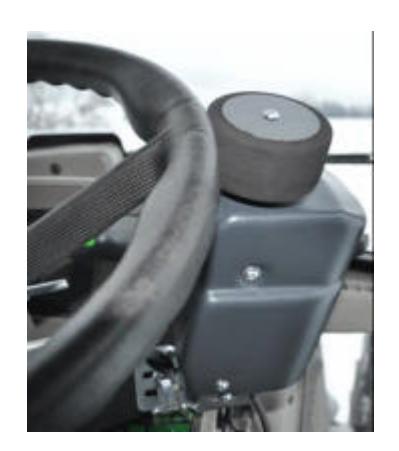

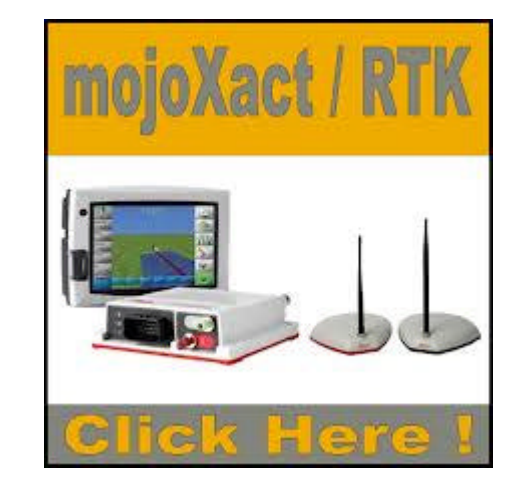

SKEPPSTA MASKIN AB Täby Skeppsta 336 705 94 Örebro Tel o fax 019-228005

## **INSTRUKTION LEICA Mojo3D GUIDNING.**

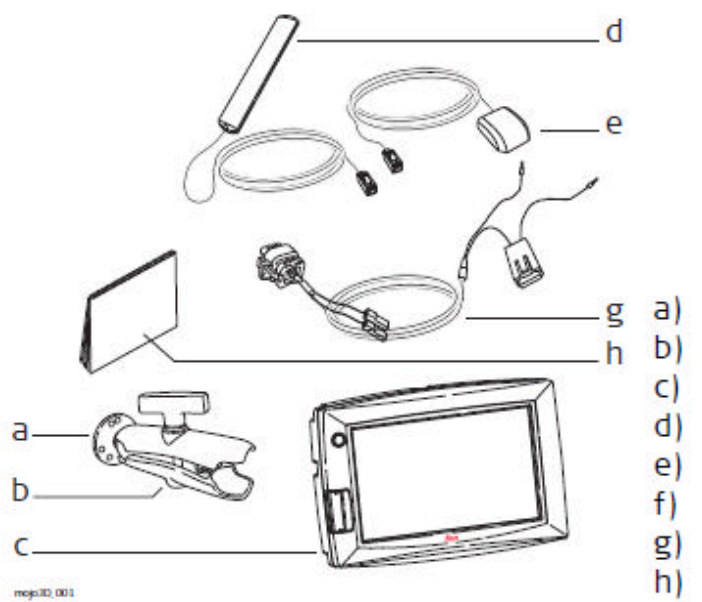

ρ abc mojo3D 002

- RAM mount ball
- b) RAM mount arm
- c) mojo3D display
- d) Glass-mount cell modem antenna
- e) Magnetic-mount GPS antenna
- f) GPS antenna mounting kit
- g) Standard power cable
- h) Product documentation
- USB interface for data transfer al
- Power button b)
- 7" colour touch screen C)
- d) Port expansion connector
- e) Connector for GPS antenna, blue
- Connector for cell modem antenna,  $f$ purple
- Power connector  $\sigma$ )
- h) Cover for SIM card slot
- RAM mount ball i).
- Simple installation, with RAM mount and colour-coded quick-install antennas
- Integrated L1 GPS receiver
- Integrated cell modem, CDMA or HSDPA depending on region ordered
- 12 volt operation
- Internal storage for waylines, worked areas, and settings  $\bullet$

**Generellt denna instruktion visar hur du kommer igång med Leica mojo3D första gången. För mer detaljerade instruktioner se Leica mojo3D användarmanual på internet eller i boken som medföljde leveransen. Beroende på version av programvaran i Leica mojo3D kan bilder och funktioner skilja mot denna anvisning och enheten mojo3D.**

*Kablar*

**Strömkabel Koppla strömkabeln till en stabil 12V strömkälla 15 Amp säkring EJ 24 volt Huvudströmbrytaren** 

**RÖD KABEL till +12Volt DC till huvudströmbrytaren från batteri är positiv och svart är jord. Montera gärna en kontakt hane och hona. För att säkert kunna flytta och vara säker på att + och minus kommer i rätt. Tänk på att om strömkällan bryts t.ex. vid start av traktorn kommer också Leica mojo3D att starta om med den extra**

**tidsförbrukning detta innebär. Bra batteri är nödvändigt . Montera gärna en kabel från tändningsnyckeln 12 volt till IGNITON stiftet för att starta och stänga av mojo3D**

**Att starta och stänga av Mojo3Dkan man välja 2 sätt.**

**1 Montera kabel "IGNITION" via säkring 2 Amp. När det kommer +12Volt startar Mojo3D upp.**

 **När du stänger av tändningsnyckeln och du bryter +12 Volt DC kommer ett meddelande upp. "** Systemet stoppas automatiskt efter 24 sekunder, om du vill fortsätta" Aktive

 **Om inte "IGNITION" är monterad** 

**2 Tryck på "b" Power button tills en signal hörs, nu startar Mojo3D upp.**

 **Tryck på "b" Power button tills en signal hörs , nu stänger Mojo3Dav sig.**

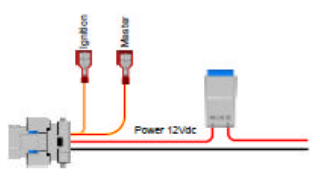

**Kabel MASTER är till för att automatiskt visa arbetad yta eller inte på skärmen När det finns +12 volt från något redskap startar inspelningen / täckning på skärmen. Arbetad yta. Om det inte är någon volt från något redskap**

**visas ingen arbetad yta . Om man inte använder MASTER kabel kan man manuellt på screen växla mellan att slå**

**på täckning eller inte .**

#### **GPS antenn**

**Montera Antenn "e" till rätt färgmarkering Blå till Blå VIKTIGT !**

Kopplas in i den blå plinten på terminalen. Det är viktigt att antennen placeras på fordonets tak i centrumlinjen på fordonet och helst så långt framme på taket som möjligt.

OBS, snurra inte samman kabeln i en ring utan hellre då i form av en åtta. Detta för att minska risken för störningar på GPS signalen.

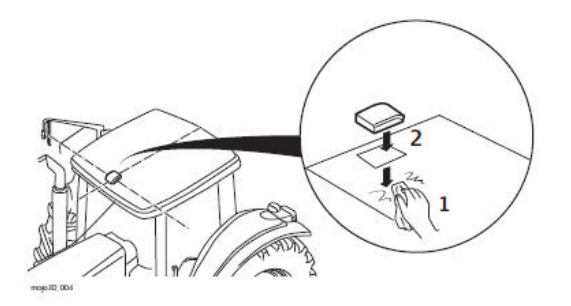

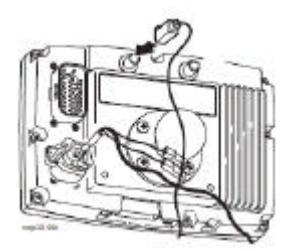

**Mobiltele antenn** Det är endast behov att koppla in denna om Virtual Wrench service eller

Virtual Vista skall användas. Antennen placeras på insidan av fordonens ruta, minst 5 cm från metall.

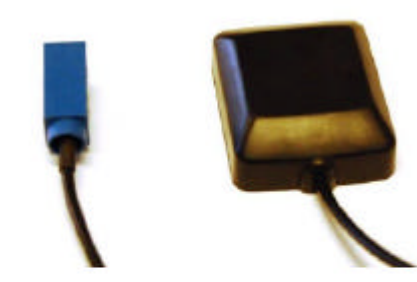

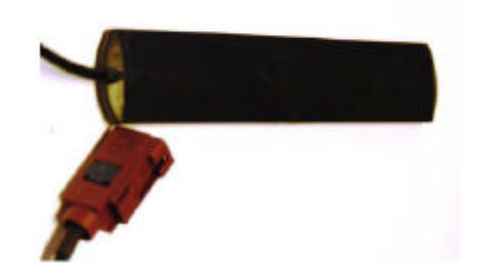

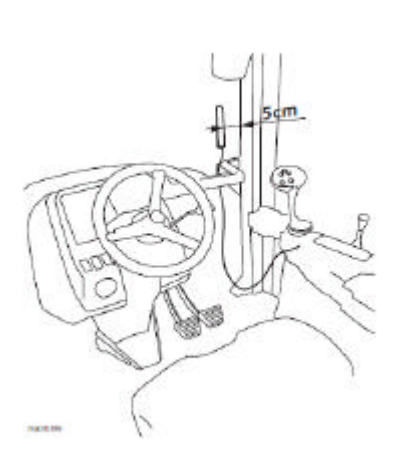

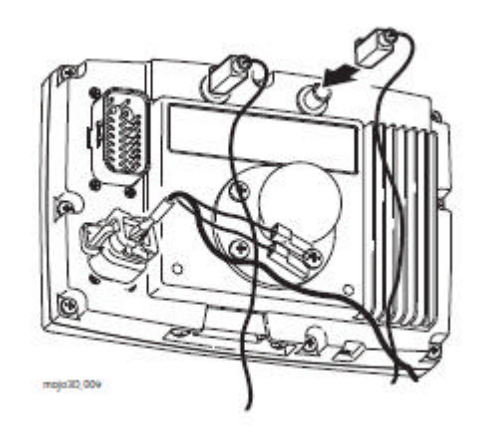

**MONTERA SIM-KORT**

**Ta bort 2 skruvar på hållaren 2 Tryck på en liten knapp 3 för att få ut SIM kort hållaren 4 . Montera SIM kortet 5. Montera försiktigt tillbaka 4 i spåren. Tvinga ej. Montera hållaren 2 med 2 skruvar .**

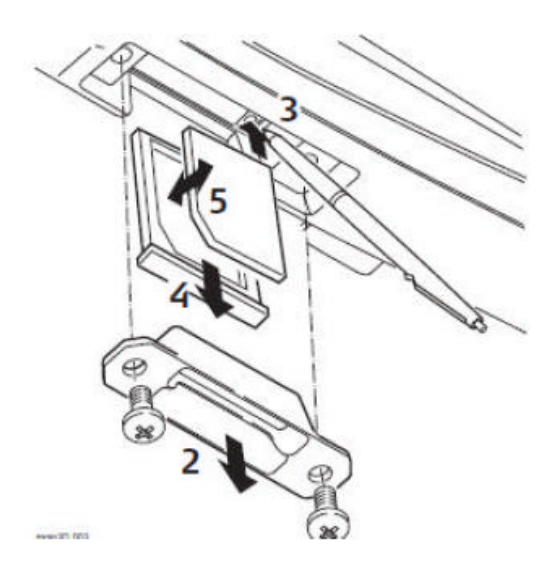

Vid hjälp från support. Sätt in ett fungerande SIM kort

Ring också 019-228005 eller 0731 542941 Då kommer vi överenskom när du ska koppla upp dig på Virtual Wrench.

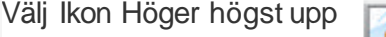

Välj Ikon Höger högst upp **På den utfällbara menyn, peka på servicebegäran** 

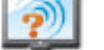

knappen. Följ instruktion. Säg Ja vid kontakt med support 0046731542941.

Då får Skeppsta Maskin AB information att du vill ha hjälp och kan på Internet se alla inställningar på ditt serie nummer av mojo3D och även ändra via Internet.

*Support Request Received A support request from Bengt Jonsson for the mojo unit 777533.00xxxx has been received.*

*Goto the VirtualWrench website*

#### *Starta upp*

För att starta mojo3D tryck och håll in startknappen tills en ljudsignal hörs.

Stäng alltid av med start och stäng knappen. "**b**" Annars blir det felmeddelande

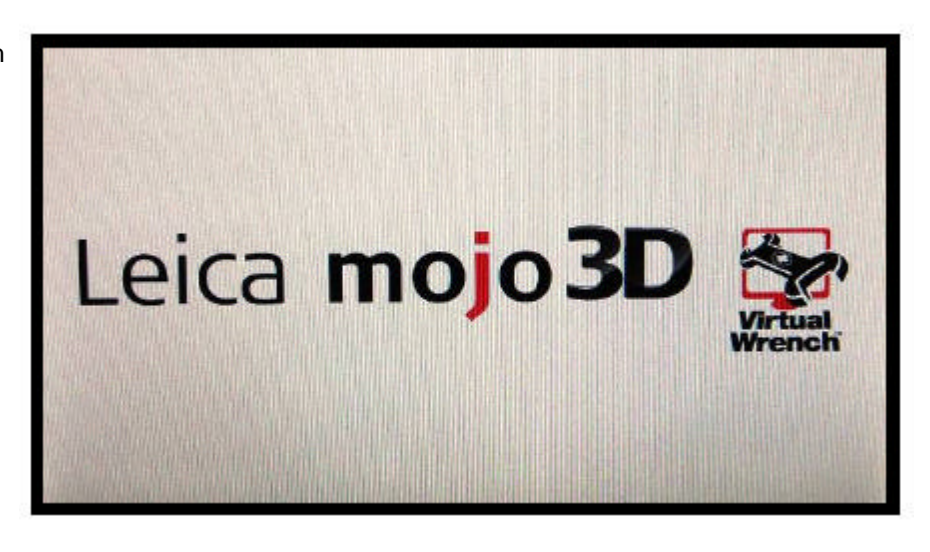

## **Kalibrera pekskärm**

I de flesta fall är detta redan gjort . Om det måste göras, gör så. Efter att mojo3D är uppstartad med startbild. Håll inne startknappen i 8 sekunder det hörs 3 pip Släpp knappen Därefter kan pekskärmen kalibreras in. Tryck i centrum av de olika kryssen som visas på skärmen. Då flyttas krysset 5 gånge man trycker i mitten av krysset varje gång. **Sista trycket är i mitten på skärmen**

#### **Setup wizard**

Gå igenom de olika stegen för inställningarna. Gå till nästa steg genom att klicka på pilen nere i högerhörnan.

I första steget väljs om mojo3D används som guidning endast (**1**) eller tillsammans med Quicksteer och Twist (**2**) eller tillsammans med mojoRTK (**3**) eller

**Leica mojoXact för RTK (4)**

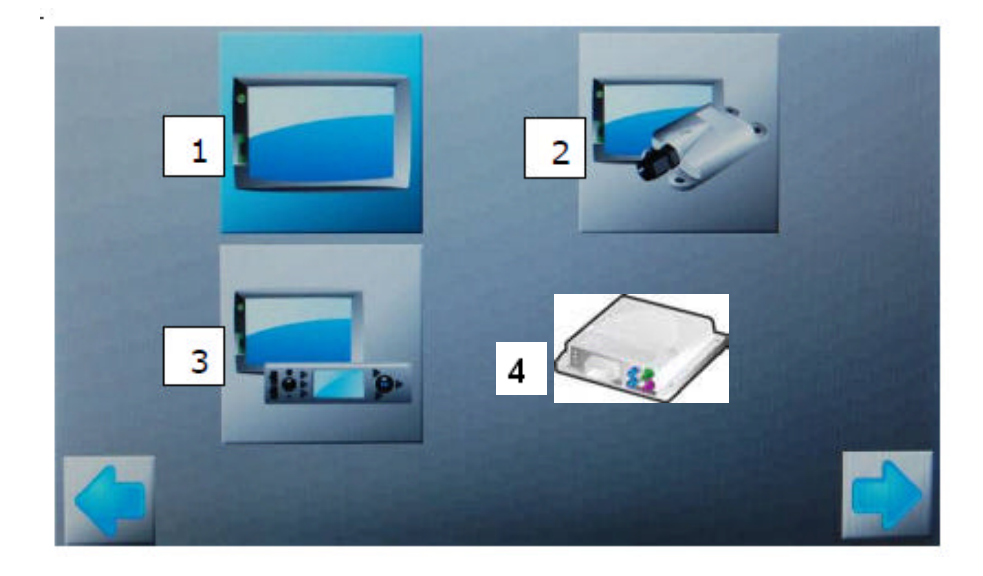

Välj först ljusstyrkan på skärmen. Tryck på + eller – för att få ljusare eller mörkare bild.

Du kan också dra skjutreglaget i

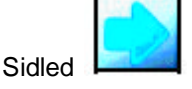

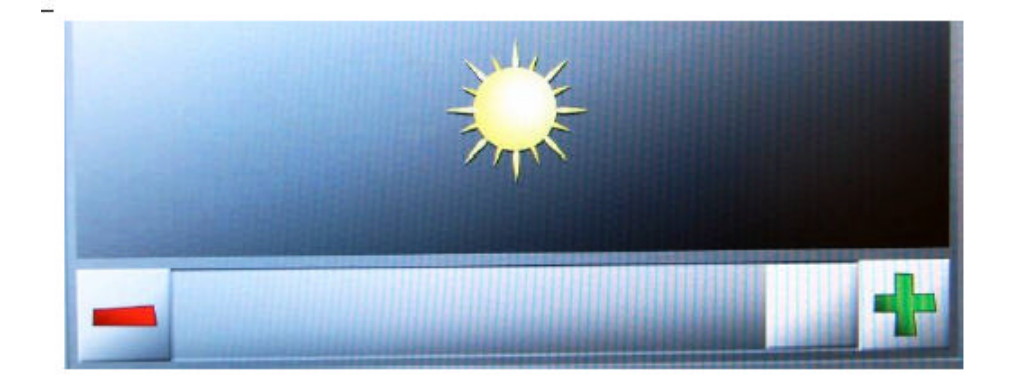

Klicka på landets flagga för att ange i vilket land mojo3D kör i. Bläddra upp eller ned med pilarna

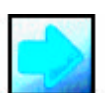

för att se fler länder.

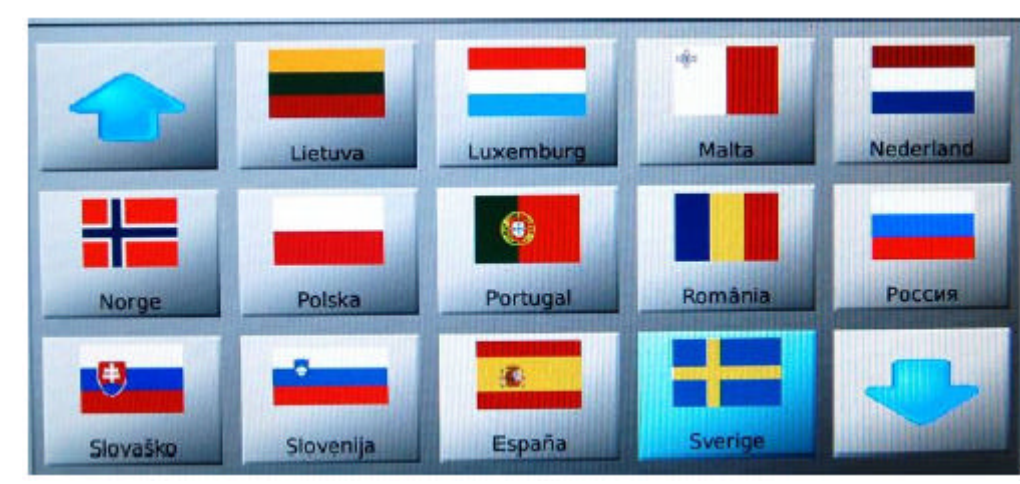

Därefter språk. Svenska finns

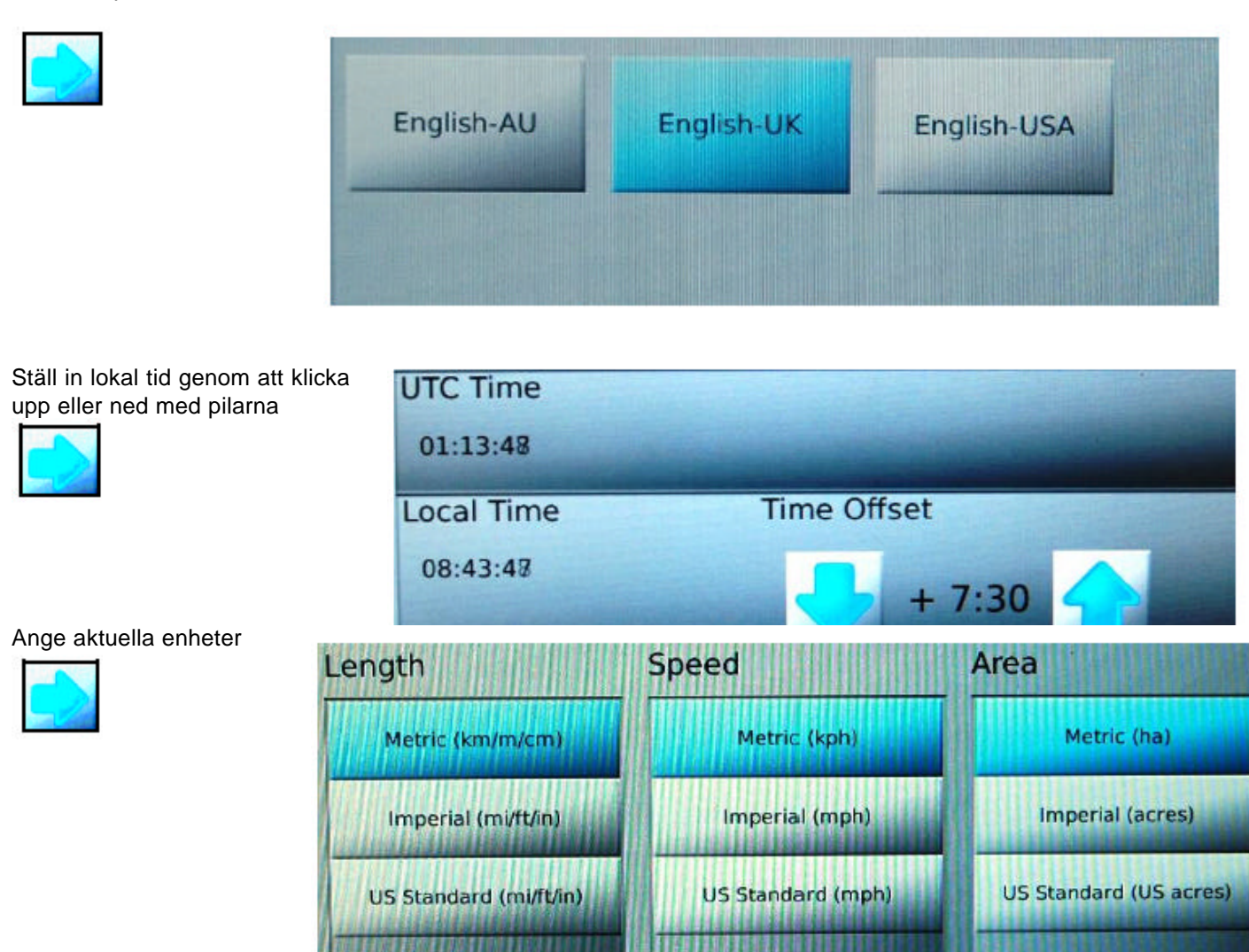

Därefter anges hur bilden skall visas på skärmen, heads up innebär att riktningen som fordonets front kör i visas uppåt i skärmen. Väljs North up visas alltid norrut uppe i skärmen oavsett fordonets körriktning. Display mode är hur skärmens ljusstyrka skall anpassas till aktuellt omgivande ljus.

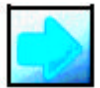

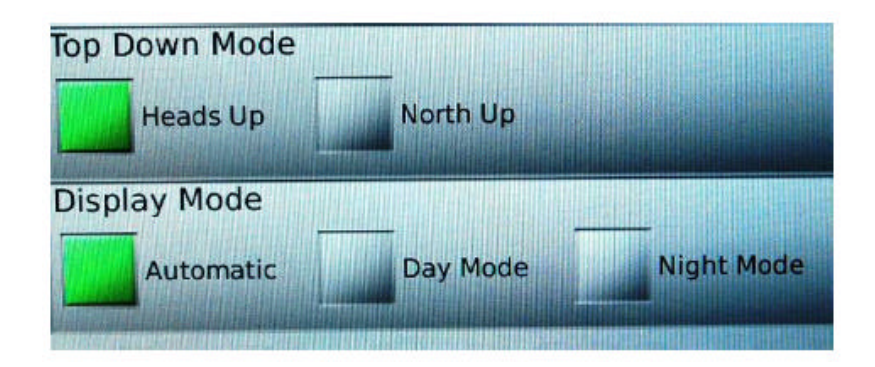

I nästa sätts uppgifter som berör uppkoppling till Virtual Wrench via mobiltelenätet. Om detta inte är aktuellt gå vidare

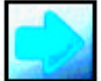

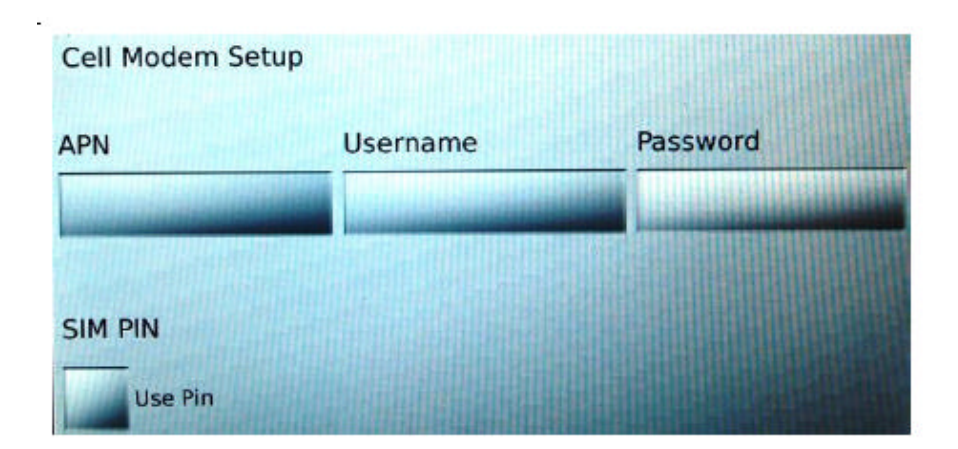

## **Uppsättning fordon**

Välj typ av fordon i listan till vänster. Skriv in de olika mått som gäller för det aktuella fordonet.

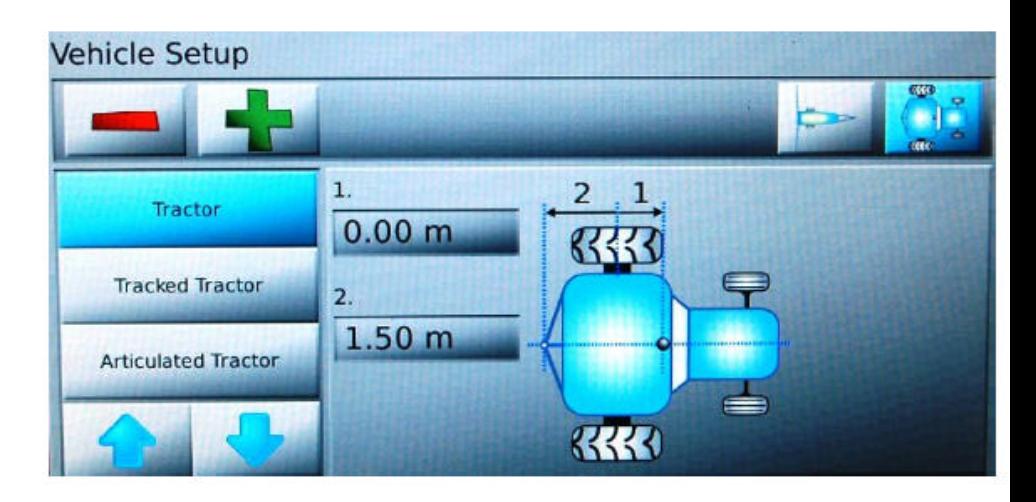

#### **Uppsättning maskin**

Klicka på + ikonen och maskin listan visas. Välj maskintyp i listan till vänster och ange de önskade måtten. Det går att koppla fler maskiner efter genom att klicka på + igen.

Du ser vald maskintyp upp i listan Du kan ta bort maskin genom att trycka på – tecknet

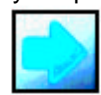

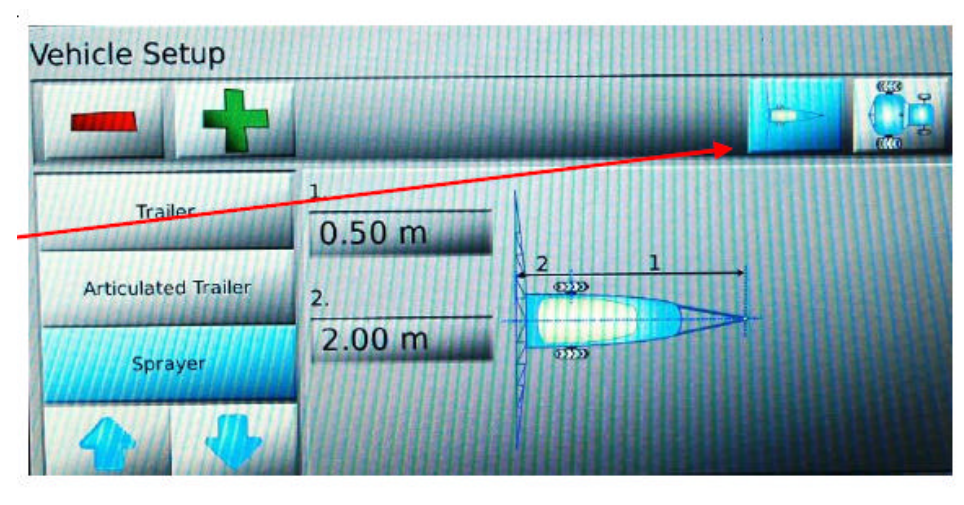

I nästa dialog väljs om styrning sker av till och frånslag skall ske automatiskt och i så fall hur den skall styras.

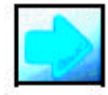

Kan välja Single Section Då kan man på automatisk sätt slå av sektioner via Relä.

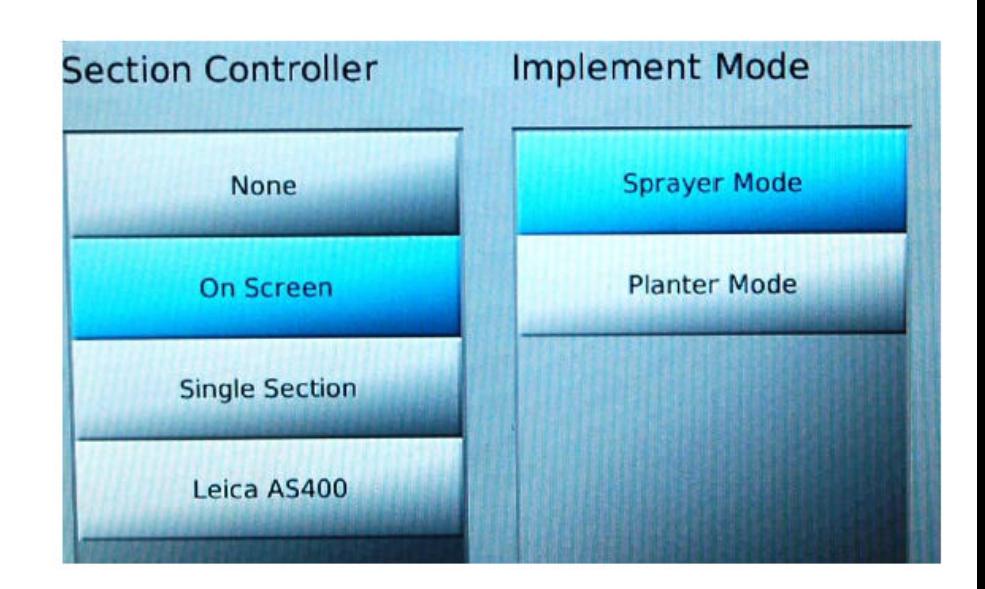

I Master input skall väljas Touch om det inte finns automatisk bomstyrning

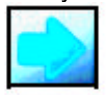

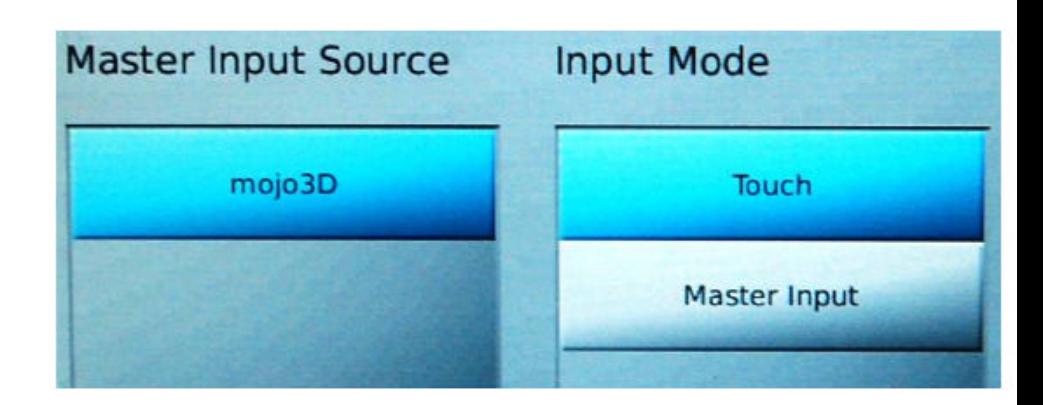

I sektions kontrollen kan du ange hur många sektioner och arbetsbredden på varje sektion. Detta gör du genom att klicka i respektive ruta

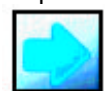

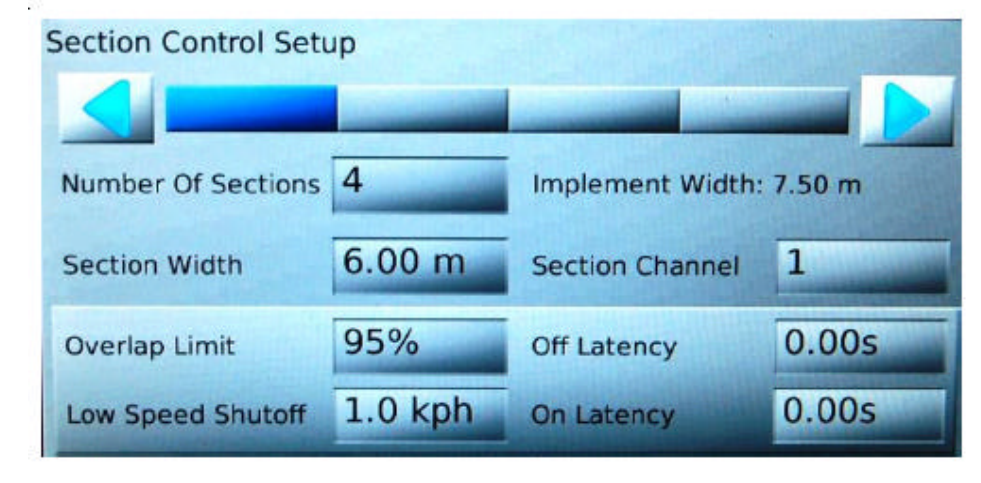

NMEA konfigurationen är bara nödvändig att fylla i om du skall ta ut GPS signaler till extern källa. *Skärm allmänt*

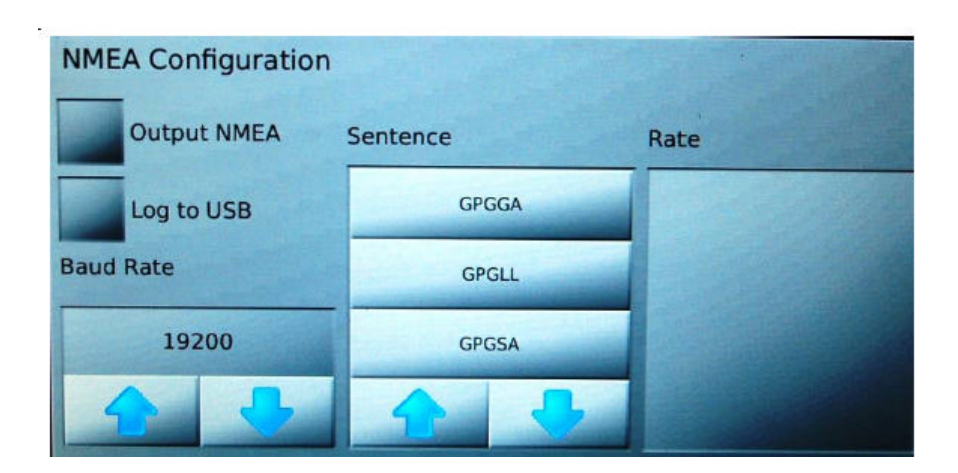

### **Zoom och visning**

Klickar du på skärmen visas zoom in och ut knapparna. Med dessa ändrar du zoomnivå samt hur du vill visa spår och fordon på skärmen.

Här visas fordonet som en pil nere i skärmen och du ser linjen bara framför pilen.

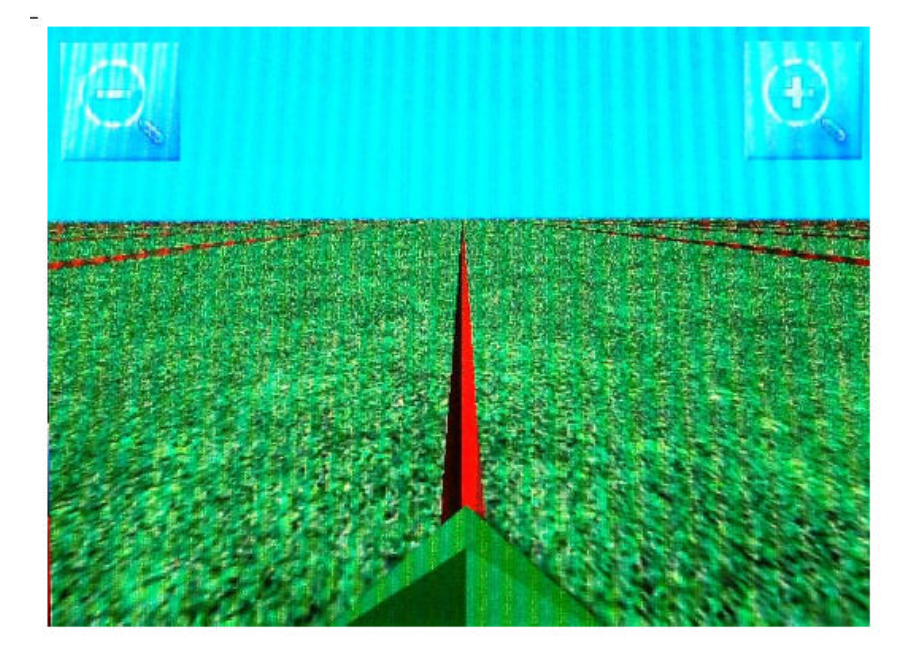

Trycker du på zoom ut

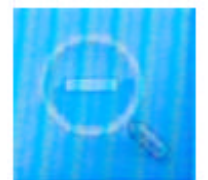

Kommer pilen först att lägga sig mitt i skärmen och du ser linje både framför och bakom.

Fortsätter du att trycka på zoom ut

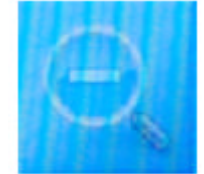

Kommer pilen att ersättas med bild på fordonet och aktuellt redskap i körriktningen

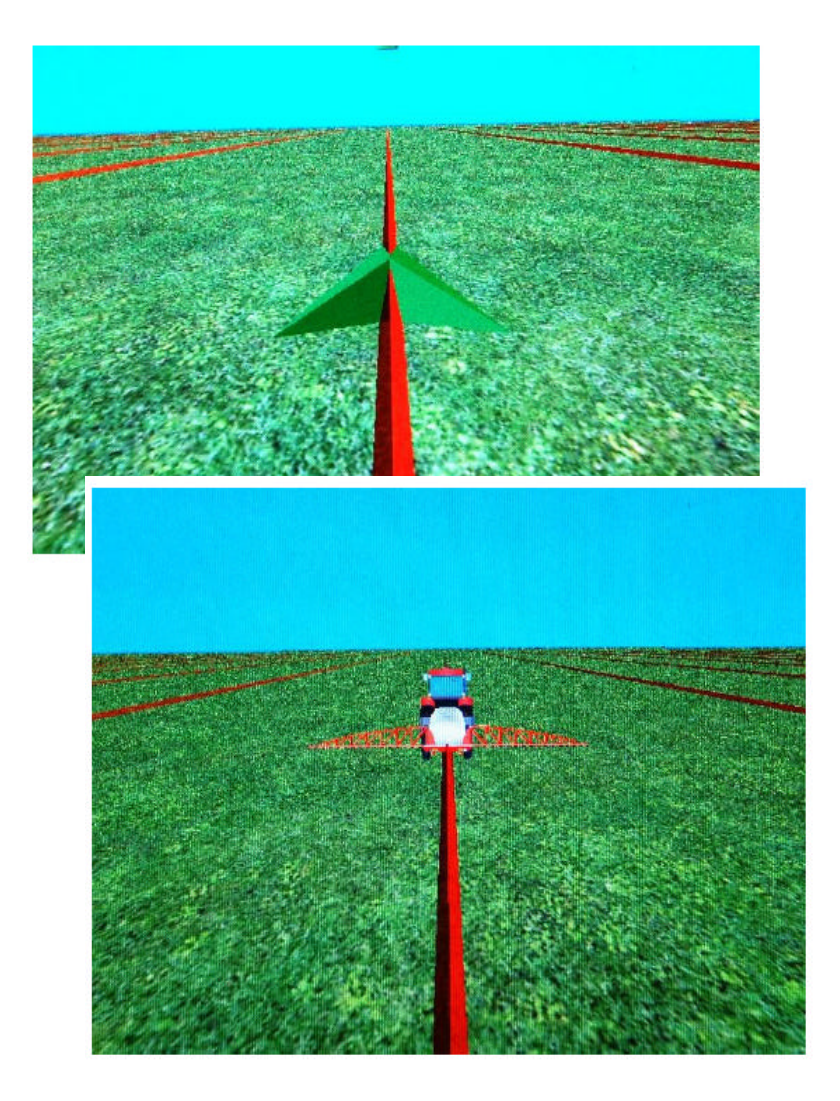

Fortsätter du att trycka på zoom ut

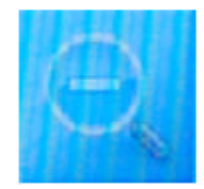

Kommer du att se fordons kombinationen uppifrån

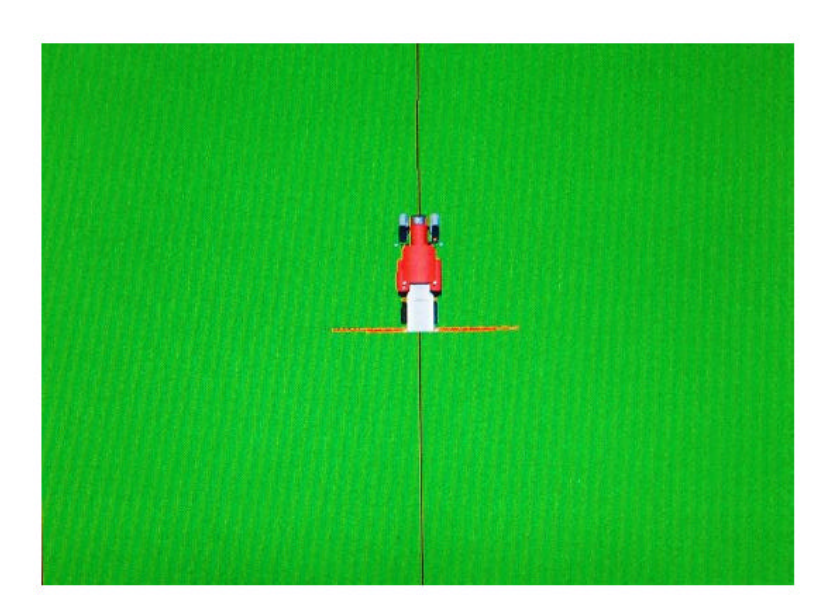

#### **Ljusramp**

Om du ligger rätt i spåret är lampan i mitten grön Om du avviker från spåret upp till en meter tänds de gula lamporna. Du skall då styra mot det hållet som lamporna tänds Avviker du mer än 1 meter från spåret tänds de röda lamporna

#### **Korrigera för avdrift**

Om du skall köra i spår gjorda vid ett tidigare tillfälle eller du gjort avbrott i körningen kan spåren flyttat sig. Kör då in i senaste rätta spåret. Klicka uppe på ljusrampen i skärmen. Flytta därefter spåret till rätt position med hjälp av pilarna. När spåret stämmer vänta till texten försvinner från skärmen.

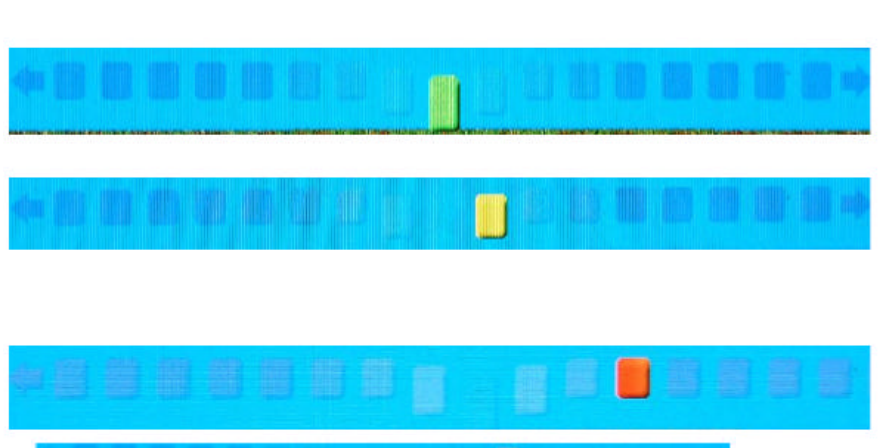

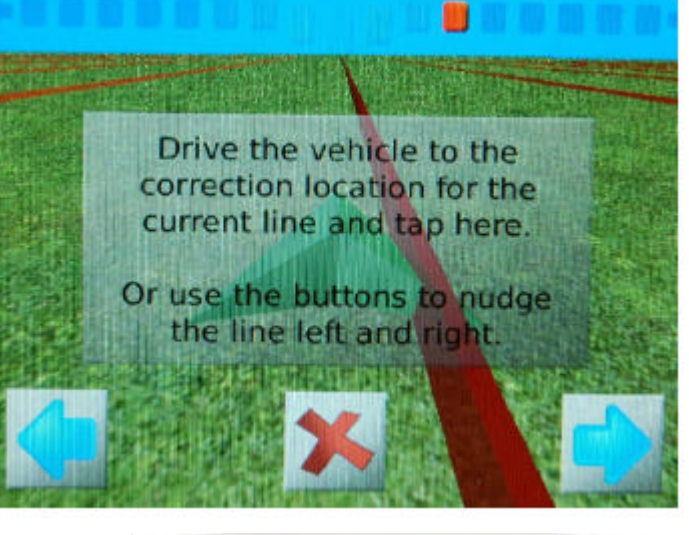

#### **Vänstra sidan av skärmen** Överst i kolumnen till vänster visas:Position Antal satteliter

## **Allmänna varningar** :

Röd ruta, klicka i denna och varningstext visas på skärmen

#### **Satellit status**:

Rött kryss = ingen mottagning Gula streck = tillräckligt med GPS satelliter finns. Gröna streck = tillräckligt med GPS satelliter, samt mottagning av referenssignal **Mobiltele status**:

Rött kryss = ingen mottagning Staplar efter mobilsymbol = mottagningskvalitet.

De 5 rutorna nedanför kan du själv bestämma vad och i vilken ordning som uppgifterna skall visas. Klicka på en ruta, en lista öppnas. Här väljer du genom att klicka för en uppgift i varje kolumn. Du kan bläddra upp och ned i listorna med pilarna.

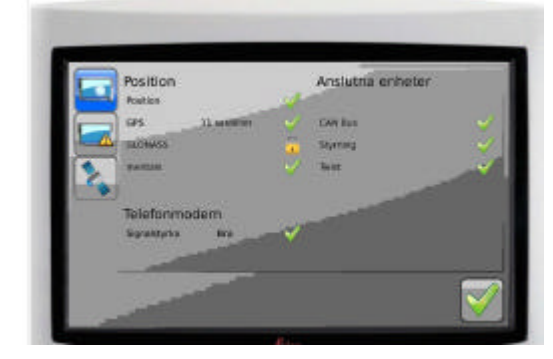

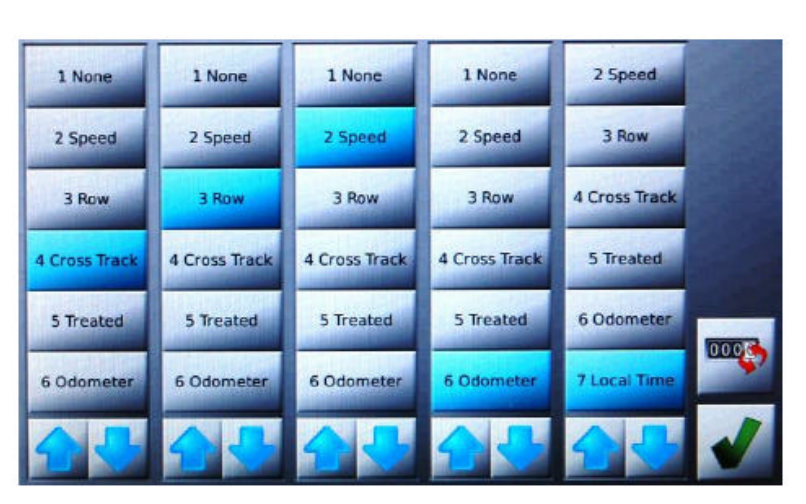

Med knappen längs nere i kolumnen kan på och avstängning ske manuellt av täckning. Färgen på knappen indikerar status: Röd = ingen loggning eller behandling

Gul = behandling pausad beroende på låg hastighet Blå = loggning sker, behandling på.

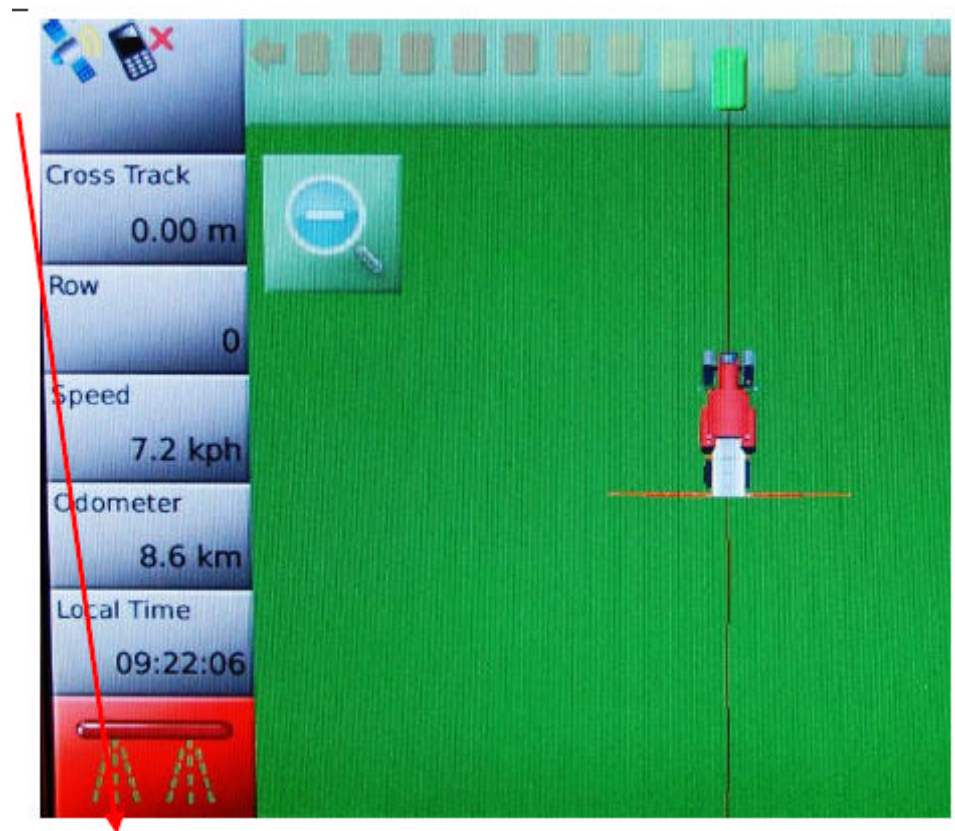

## **Information**

**Kartor Nya fält eller äldre** 

**Guidning spår**

**Inställningar Parametrar**

**Hur fort ska traktorn** 

 **På och Av Autosteer** 

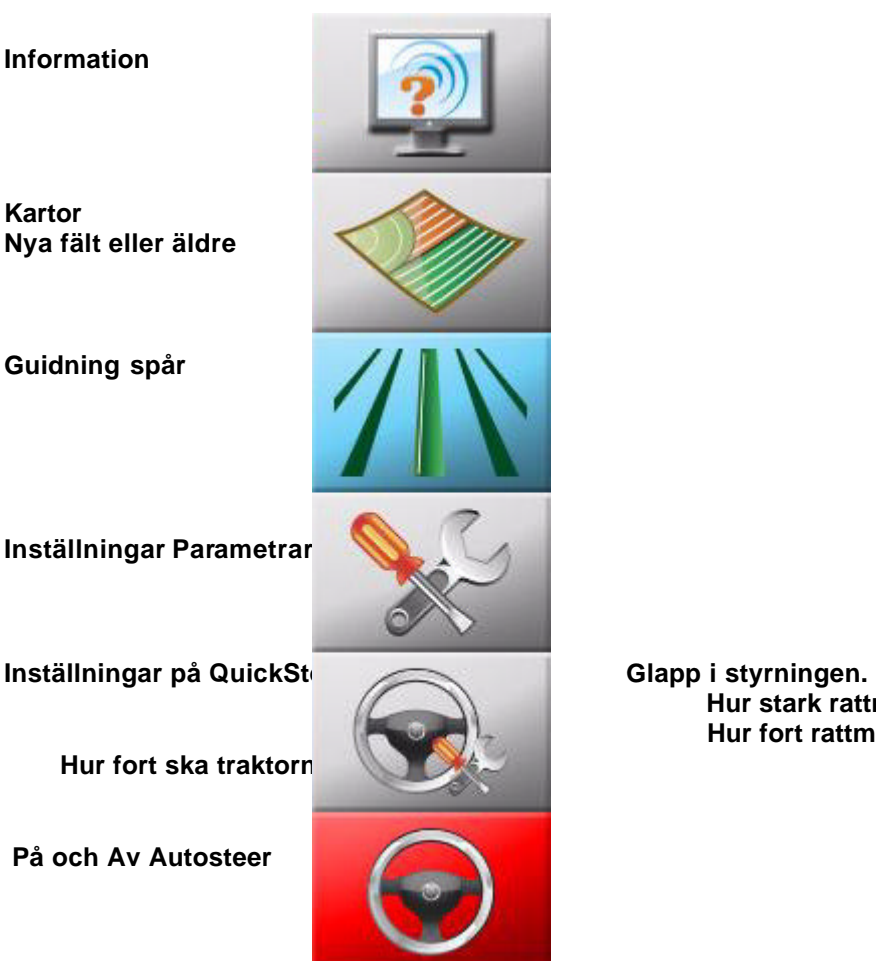

## **Hur stark rattmotorn ska vara Hur fort rattmotorn ska röra sig.**

## **Högra sidan av skärmen**

Generellt Vid tryck på någon av högra sidans knappar visas undermenyer.

## **Service** knapp **A**

1. Öppna Virtual Wrench Då kan man begära hjälp från service. Skriv upp mobilnummer 0731542941 till din serviceman. Bengt Jonsson på skärmen .

Ett SMS skickas till service. Service ser då serienummer. Service kan se och ändra på din skärm . Service ringer upp dig eller att du ringer service 0731542941 för att förklara . .

Du ser med en ikon på upp vänster att du är uppkopplad till Virtual Wrench

- 2. Uppdatera programvara via Virtual Wrench
- 3. Se uppgifter om mojo3D, ex programversion
- 4. Uppgradera programversion från USB
- 5. Backup av nuvarande programversion till USB OBS 4 och 5 är bara aktiva om det finns ett USB minne monterat.
- 6. Återinstallera tidigare programversion

## **Jobb/kartor** knapp **B**

- 1. Skapa en ny behandling/karta
- 2. Se en tidigare behandling/karta, möjligt att exportera dessa till en PDF fil

## **Guidning** knapp **C**

Här väljer du körspårstyp

- 1. Rak A -B linje
- 2. Cirkel
- 3. Öppna tidigare körlinjer
- 4. Ange riktning på spåret med angivet gradtal
- 5. Böjda spår
- 6. Flytta alla spår med angivna meter.

## **Inställningar** knapp **D**

- 1. Öppnar start wizard
- 2. Inställningar för skärmen, som ljusstyrka, språk
- 3. Fordons och maskin inställningar som arbetsbredd mm.
- 4. Inställningar för lutnings och terräng kompensationer. Bara aktuellt vid autostyrning.
- 5. Inställningar för referens signal
- 6. Inställningar för export av GPS signal till extern utrustning
- 7. Låst
- 8. Import/export av jobb/kartor

![](_page_12_Picture_31.jpeg)

![](_page_12_Picture_32.jpeg)

![](_page_12_Picture_33.jpeg)

![](_page_12_Picture_34.jpeg)

*Skapa körspår* Ställ först in arbetsbredd under inställningar och fordonsinställningar

![](_page_13_Picture_1.jpeg)

![](_page_13_Picture_2.jpeg)

Öppna Guidning och välj den typ av körspår du vill använda

Vändtegskörning Kör runt först för hand, sedan går du in i spåret och följer det runt. Fördel vid vältning

![](_page_13_Picture_5.jpeg)

Ställ dig på punkten där du vill linjen skall starta, Tryck på A. A skiftas ut till en bock för

 att markera att A punkt är vald. Kör minst 30 m. B punkten tänds upp när det är möjligt att sätta B. Ju längre du kör desto större noggrannhet blir där på följande linjer. Med X kan du avbryta körspåret

![](_page_13_Picture_8.jpeg)

Du får frågan om du vill spara linjen så du kan använda den iç Väljer du X sparas inte linjen

sparas linjen och du får här möjlighet att döpa den.

Wayline 15 W Ō  $\circ$ R A Ś D Ġ Om du väljer den gröna bocken Ŕ M M  $rac{a}{C}$ b

![](_page_14_Picture_2.jpeg)

## **Svängda spår**

![](_page_14_Picture_4.jpeg)

Ställ dig på punkten där du vill linjen skall starta, Tryck på A. A skiftas ut till en bock för att markera att A punkt är vald.

OBS du måste alltid börja på den längsta sidan på fältet när du använder böjda spår

![](_page_14_Picture_7.jpeg)

![](_page_14_Picture_8.jpeg)

kan d u pausa inspelningen om fältgränsen är rak på en bit. Du startar inspelningen igen med piltangenten. När du kommer till slutet på linjen trycker du på B knappen

![](_page_14_Picture_10.jpeg)

## 16

## **Spår i en viss riktning**

![](_page_15_Picture_2.jpeg)

Välj **Ställ dig på** punkten där du vill linjen skall starta, Tryck på A. Därefter visas ett tangentbord där du skriver in det riktning som du vill köra i

![](_page_15_Picture_4.jpeg)

![](_page_15_Picture_5.jpeg)

## **Öppna tidigare körspår**

![](_page_15_Picture_7.jpeg)

Välj Markera det körspår som du vill öppna. Öppna med den gröna bocken.

*Exportera behandlingar/kartor till PDF eller Google Earth* **Google Earth - KMZ och KML-filer (behandlingar / täckning, gränser och waylines) Shapefiler - SHP (gränser och waylines) GeoTIFF (behandling / täckning endast)**

Funktionen fungerar bara om ett USB minne är monterat. Öppna jobb/kartor och tidigare behandlingar

Markera det jobb du vill exportera till en PDF eller Google Earth Därefter klickar du på

![](_page_15_Picture_12.jpeg)

![](_page_15_Picture_13.jpeg)

**Exportera en wayline När du har en wayline set eller någon täckning som spelats in på din mojo3D kan du gå in**

**den wayline hantering skärmen genom att gå till huvudskärmen och trycka på följt av knappen.**

**Du kommer då att tas till wayline ledning skärmen (se exempel nedan).**

![](_page_16_Picture_3.jpeg)

Tryck på och export av wayline pågår.

![](_page_16_Picture_474.jpeg)

![](_page_16_Picture_475.jpeg)

Exporten är utförd. Gör om proceduren om du vill läsa ut fler behandlingar.

**Tryck på knappen för att stänga meddelandet och återgå till fältet hantering skärmen. När exporten är klar kommer det att finnas tre nya filer på USB minne. Som ett exempel, om den behandling som du exporterade hette "FieldB3" filerna**

**på USB-minnet kommer att vara:**

**? FieldB3\_-\_Treatment.kmz - detta är en Google Earth-fil och innehåller behandling karta / täckning, eventuella gräns som kan ha samband med behandling och en repris wayline som är den väg som används för att skapa behandlinge n. ? FieldB3\_-\_Treatment.tif - denna fil är ett GeoTIFF som är en bild som kan användas som ett överlägg i andra kartapplikationer. Dessa filer kan öppnas av följande program:**

**? Farm Works**

**? SST toppmötet**

**? Greenstar Apex**

**? AgLeader SMS**

**? FieldB3\_-\_Treatment.tfw - denna fil är en hänvisa fil som används av tredje part program för att positionera GeoTIFF korrekt i programmet.**

**OBS: Se avsnittet "Öppna Google Earth-filer" nedan för information om visning och använda Google Earth-filer.**

Att importera.

Sätt in USB minnet och tryck på Google Earth in

![](_page_17_Picture_2.jpeg)

![](_page_17_Picture_45.jpeg)

![](_page_17_Picture_4.jpeg)

![](_page_17_Picture_5.jpeg)

Välj fil .

När du valt fil att hämta Klicka

Gå gärna in på internet

Kontrollera nya uppdateringar och informationer . Det uppdateras ständigt. Nyheter från Leica http://www.agguidance.com/en/Press-Releases\_85748.htm Exempel

**Version 3.1.248 English** 

# Leica mojo3D

**Public Release Notes** 

Virtual VistaTM plattform Nyhet 201

**Ikon Sattelit Positionsstatus:**

**Ändrar sig siffrorna på Position och GUIDE positionspoäng fungerar att som det ska. Samt att grön bock är på Position GPS och Telefonmodem. Detta gäller vid enbart guidning ej Auto och RTK** 

## **Tips**

## **Att göra sprutspårsmarkering på äldre såmaskin utan spårautomatik.**

**Kör först alla sprutspårsdragen med blockerade såbillar valfri spåravstånd . När alla är körda börjar man att köra färdigt mellan spårdragen.**

## **Att hålla koll på sprutspårsmarkering på nya såmaskiner med spårautomatik.**

**Ställ in spåravstånd "Exempel 24 m " När motorhuven är mitt för ett spår i monitorn vet man att automatiken på såmaskinen ska vara tillslagen markerad. Ibland kan det vara svårt att hålla reda på antal drag vid backning och upp och ned av billarna, lätt att det kan bli fel.**

**Att göra vändtegsmarkering med böjda drag utan hjälp av snöre . Börja att göra A till B vid åkerskanten . Kör sedan valfri vändtegsavstånd så det går lätt att vända utan att behöva backa.** 

För att få bort starkt solljus på skärmen kan man tejpa fast papper på skärmen.. Exempel mojomini

![](_page_19_Picture_0.jpeg)

Hälsning. Bengt Jonsson

SKEPPSTA MASKIN AB Täby Skeppsta 336 705 94 Örebro Tel o fax 019-228005 sales@oilpress.com www.gpslantbruk.se